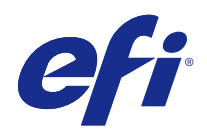

# Fiery Ticker

© 2017 Electronics For Imaging, Inc. The information in this publication is covered under Legal Notices for this product.

# **Contents**

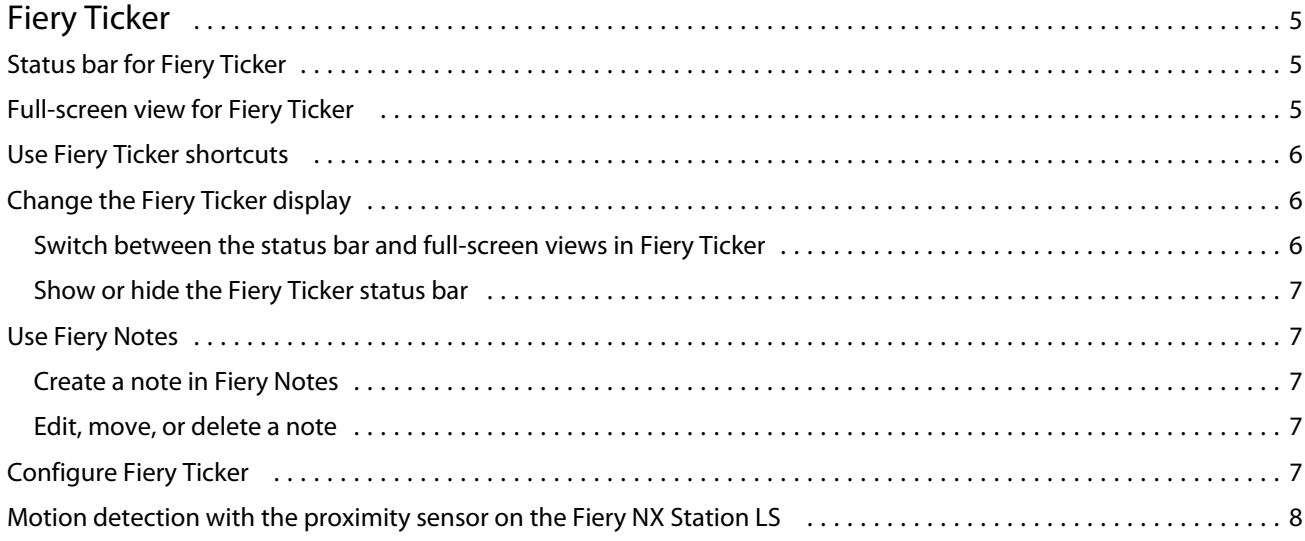

Fiery Ticker Contents 4

# <span id="page-4-0"></span>Fiery Ticker

Fiery Ticker is a status interface for the Fiery server that appears on the display connected to the Fiery server. Fiery Ticker starts automatically when you log in and appears as a status bar. You can switch between the status bar and a full-screen view.

Fiery Ticker also lets you add notes to the display using Fiery Notes.

# Status bar for Fiery Ticker

The status bar displays status indicators and shortcuts to some common tasks.

The status indicators include:

- **•** Progress indicator showing the name of the currently processing job and number of the currently processing page
- **•** Progress indicator showing the name of the currently printing job and number of the currently printing page
- **•** Fiery server name and IP address
- **•** Fiery server status (such as Idle, Busy, or Printing)
- **•** Error (such as Paper Jam)
- **•** Low toner level warning (configurable)
- **•** Low paper tray level warning (configurable)

# Full-screen view for Fiery Ticker

The full-screen view lets you monitor the Fiery server visually from a distance.

Fiery Ticker's full-screen view displays:

- **•** Progress indicator and name of the currently printing job
- **•** Page numbers of currently printing pages
- **•** Name of the most recently printed job
- **•** Printing speed meter and the number of jobs waiting to be printed
- **•** Progress indicator and name of the currently processing job
- **•** Processing speed meter and the number of jobs waiting to be processed
- **•** Fiery server name and model
- <span id="page-5-0"></span>**•** Current date and time
- **•** Toner levels (configurable)
- **•** Paper tray levels (configurable)

In situations that require attention, Fiery Ticker displays additional indicators:

- **•** Low toner warning icon (configurable)
- **•** Low paper tray warning icon (configurable)
- **•** If an error occurs, Fiery Ticker displays red flashing lights and an error message, and can also output an alarm sound.

# Use Fiery Ticker shortcuts

The Fiery Ticker shortcuts menu contains Fiery Ticker commands, shortcuts to Fiery applications, including Fiery Notes, and commands for tasks on the Fiery server. When you install a Fiery application, you can add a shortcut to the application in Fiery Ticker.

**•** To open the shortcuts menu, hover over the >> icon at the left side of the status bar.

# Change the Fiery Ticker display

Fiery Ticker lets you switch between the status bar and the full-screen view, and show or hide the status bar.

#### **Switch between the status bar and full-screen views in Fiery Ticker**

You can switch between the status bar and full-screen view.

- **•** Do one of the following:
	- **•** To switch the status bar to full-screen view, double-click the status bar.
	- **•** To switch from full-screen view to the status bar, press the Esc key.
	- **•** To switch to full-screen view automatically when the Fiery server is idle for a specified time, configure the Fiery Ticker setting.

#### <span id="page-6-0"></span>**Show or hide the Fiery Ticker status bar**

You can show or hide the status bar.

- **•** Do one of the following:
	- **•** To hide the status bar, click the Fiery Ticker icon in the system tray and then click Hide Fiery Ticker.
	- **•** To show the status bar, click the Fiery Ticker icon in the system tray and then click Show Fiery Ticker.

### Use Fiery Notes

Fiery Notes lets you post a note on the display connected to the Fiery server. The note always appears in front of any other windows.

#### **Create a note in Fiery Notes**

You can create a note from Fiery Ticker's status bar or full-screen view.

- **1** Do one of the following:
	- **•** In full-screen view, click the note icon in the upper-left corner of the screen.
	- In the status bar, hover over the  $\gg$  icon at the left side of the status bar and click the Notes icon.
- **2** Type text in the note that appears.

#### **Edit, move, or delete a note**

You can edit, move, or delete a note.

- **•** Do one of the following:
	- **•** To edit a note, click in the note and edit the text.
	- **•** To move a note, drag the pin at the top of the note.
	- **•** To delete a note, click in the note and press the Esc key.

# Configure Fiery Ticker

Fiery Ticker settings control the appearance and behavior of Fiery Ticker.

**1** Switch to the status bar if it is not already displayed.

- <span id="page-7-0"></span>**2** Hover over the  $>$  icon at the left side of the status bar and click Fiery Ticker Settings.
- **3** Specify any of the following settings:
	- **•** Switch to full screen after idle for Automatically switches to full-screen view after the Fiery server is idle for the specified time period. This setting is enabled by default, along with the default idle time period of two minutes.
	- **•** Show tray and toner levels Sets how paper tray and toner levels appear in the full-screen view. When selected, paper tray and toner levels always appear. When not selected, paper tray and toner levels appear when levels are low. (Use the Alerts settings to specify the values at which the levels appear.)

The status bar displays paper tray and toner levels only when levels are low.

- **•** Printing gauge maximum Sets the maximum printing speed (in pages per minute or ppm) that the printing gauge displays in the full-screen view. Select Auto to use the maximum printing speed set on the Fiery server.
- **•** Language Sets the language for the Fiery Ticker interface. Select Auto to use the language setting from the Fiery server.
- **•** Theme Sets the status bar's color scheme.
- **•** Show warning when tray levels are below Sets a paper tray warning level. Fiery Ticker displays a warning if the paper tray level goes lower than this value. To disable the warning, move the slider all the way to the left.

In full-screen view, the warning appears as an icon next to the particular tray level.

**•** Show warning when toner levels are below - Sets a toner warning level. Fiery Ticker displays a warning if the toner level goes lower than this value. To disable the warning, move the slider all the way to the left.

In full-screen view, the warning appears as an icon next to the particular toner level.

**Note:** The Fiery server displays low toner status messages at the top of the screen, independent of Fiery Ticker. This setting does not affect Fiery server status messages.

**•** Play sound on error - Has Fiery Ticker play an alarm sound (in addition to showing an error display) if an error occurs.

# Motion detection with the proximity sensor on the Fiery NX Station LS

On the Fiery NX Station LS, the built-in proximity sensor detects movement in front of the Fiery server, and automatically switches the Fiery Ticker view mode so that you can quickly return to work on the active application.

When the Fiery server is left idle, Fiery Ticker goes to full screen mode on the display depending on the time specified in the Fiery Ticker settings before reaching idle status. The default time period is two minutes. When you approach the Fiery server from a couple of feet away, the proximity sensor detects your movement and changes the Fiery Ticker view mode from full-screen to the status bar.

After approaching the Fiery server, you may need to log back into the system before using Fiery Ticker, if login is enabled on the Fiery server.

Fiery Ticker reverts to full-screen mode after 20 seconds of keyboard, mouse, and motion inactivity.

**Note:** The proximity sensor is built in the Fiery NX Station LS. Make sure to not obstruct the sensor, as this may prevent the sensor from detecting motion in front of the Fiery server.

### **Figure 1:** Motion detection range from the proximity sensor

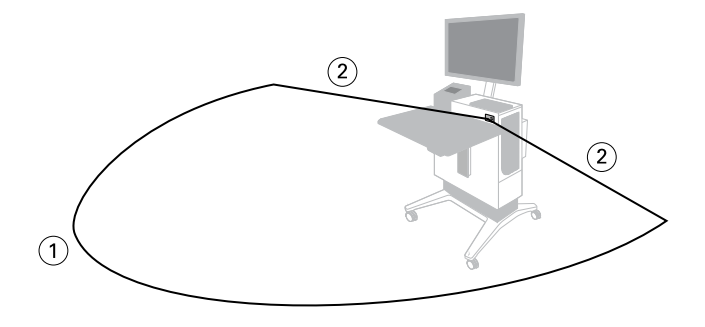

- *1 13 ft (4 m) from the front*
- *2 7 ft (2 m) from the side*

Fiery Ticker Fiery Ticker 10